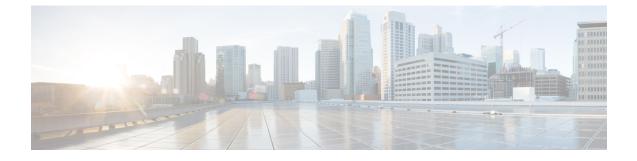

# **Installing and Upgrading VMware**

This chapter contains the following sections:

- Upgrading from VMware Releases 5.x to VMware Release 6.0, page 1
- Installing VMware Release 5.x and 6.x Patches, page 8
- Verifying the Build Number and Upgrade, page 12

# Upgrading from VMware Releases 5.x to VMware Release 6.0

The steps to upgrade are as follows:

Note

Do not install VMware vSphere 5.5 Patch 2702864 with Cisco Nexus 1000V. The VMware vSphere 5.5 Patch 2702864 is not supported on Cisco Nexus 1000V.

## Procedure

| Step 1 | Installing | the vCenter | Server, | on page 2 |
|--------|------------|-------------|---------|-----------|
|--------|------------|-------------|---------|-----------|

- **Step 2** Upgrading the vSphere Client, on page 2
- **Step 3** Upgrading the vCenter Update Manager to Release 6.0, on page 3
- Step 4 Creating a Customized Upgrade ISO with a VMware ESX Image and a Cisco Nexus 1000V VEM Image, on page 4
- **Step 5** Installing VMware Release 5.x or 6.x Patches:
  - Creating the Host Patch Baseline for 5.x or 6.x Patches, on page 8
  - Upgrading the ESXi Hosts to Release 5.x or 6.x Patches Using VMware Update Manager, on page 8
  - Upgrading the ESXi Hosts to Release 5.x or 6.x Using the CLI, on page 9

**Step 6** Verifying the Build Number and Upgrade, on page 12

## Installing the vCenter Server

### **Before You Begin**

- Download the upgrade ISO file that contains the ESXi image and the Cisco Nexus 1000V software image files.
- See the *Cisco Nexus 1000V and VMware Compatibility Information* document to determine the correct VIB Version, VEM Bundle, Host Build, vCenter Server, and Update Manager versions.

## Procedure

- **Step 1** Mount the vCenter Server 6.0 ISO image.
- **Step 2** Unzip the ISO image.
- **Step 3** If autorun doesn't start, double-click **autorun.exe**.
- Step 4 In the VMware vCenter Installer window, select vCenter Server for Windows and click Install.
- Step 5 Click Next.
- **Step 6** Accept the license agreements.
- **Step 7** Enter the vCenter Single Sign On password and the service account password if applicable and click Next.
- **Step 8** After the pre-upgrade checks are complete, accept the default ports and click Next.
- **Step 9** Check the box to verify that you have backed up this vCenter Server and its database and click Upgrade.
- Step 10 Click Finish.

## What to Do Next

Complete the steps in Upgrading the vSphere Client, on page 2.

## Upgrading the vSphere Client

## Procedure

- **Step 1** Run the vSphere Client installer.
  - Start the vCenter Server installer. Double-click the autorun.exe file and select vSphere Client.
  - If you downloaded the vSphere Client, double-click the VMware-viclient-build number.exe file.
- Step 2 Click Next.
- **Step 3** Accept the terms in the license agreements and click Next.
- Step 4 Click Next.
- Step 5 Click Install.
- Step 6 Click Finish after the installation completes.

## What to Do Next

Complete the steps in Upgrading the vCenter Update Manager to Release 6.0, on page 3.

## **Upgrading the vCenter Update Manager to Release 6.0**

## **Before You Begin**

You have upgraded the vCenter Server to the vSphere Client to a compatible version.

### Procedure

Step 1In the VMware vCenter Installer window, select vCenter Update Manager Server and check Use Microsoft<br/>SQL Server 2012 Express as the embedded database.

**Note** If the Installer window is not open, run the autorun.exe file.

- Step 2 Click Install.
- Step 3 Choose a language and click OK. The vCenter Update Manager Installer appears.
- Step 4 Click OK.
- **Step 5** Click Next to being the upgrade.
- **Step 6** View the patent agreement and click **Next**.
- Step 7 Click the I agree to the terms in the license agreement radio button and click Next.
- **Step 8** Verify the IP address and username in the VMware vCenter Server Information area .
- **Step 9** In the Password field, enter your password and click Next.
- Step 10 Click Next.
- Step 11 Click the Yes, I want to upgrade my Update Manager database radio button and click Next.
- **Step 12** Verify the Update Manager port settings and click Next.
- Step 13 Verify the proxy settings and click Next.
- Step 14 Click Install to begin the database upgrade.
- **Step 15** Click **OK** to acknowledge that a reboot will be required to complete the setup. During the upgrade, the vSphere Client is disconnected.
- **Step 16** Click **Cancel** for the attempt to reconnect.
- Step 17 Click OK in the Server Connection Invalid window.
- Step 18 Click Finish.
- **Step 19** Reboot the vCenter Update Manager and vCenter Server.
- Step 20 Select Other (Planned) from the Option drop-down list in the Shut Down Windows dialog box and enter a value in the comment field.
- Step 21 Click OK.
- **Step 22** After the system reboots, navigate to the C:\ProgramData\VMware Update Manager\Logs\folder and open the vmware-vum-server-log4cpp file.
- Step 23 Choose Manage Plug-ins from the VMware vCenter Server's Plug-in menu.
- Step 24 Click Download and Install for VMware vSphere Update Manager Extension under Available Plug-ins..

### What to Do Next

Complete the steps in Creating a Customized Upgrade ISO with a VMware ESX Image and a Cisco Nexus 1000V VEM Image, on page 4.

## Creating a Customized Upgrade ISO with a VMware ESX Image and a Cisco Nexus 1000V VEM Image

### **Before You Begin**

- Install the VMware PowerCLI on a Windows platform. For more information, see the vSphere PowerCLI Installation Guide.
- On the same Windows platform, where the VMware PowerCLI is installed, do one of the following:
  - Download the ESX depot, which is a .zip file, to a local file path.

• Download the VEM offline bundle, which is a .zip file, to a local file path.

## Procedure

| Step 1  | Start the VMWare PowerCLI application.                                                                                                    |  |  |  |  |
|---------|----------------------------------------------------------------------------------------------------|--|--|--|--|
| Step 2  | Run the Set-ExecutionPolicy unrestricted command.                                                                                                    |  |  |  |  |
| Step 3  | Connect to the vCenter Server by using the Connect-VIServer <i>IP_address</i> -User Administrator -Password <i>password_name</i> command.                                                                                                    |  |  |  |  |
| Step 4  | Load the ESXi depot by using the Add-ESXSoftwareDepot path_name\file_name command.                                                                                                    |  |  |  |  |
| Step 5  | Display the image profiles by using the Get-EsxImageProfile command.                                                                                                    |  |  |  |  |
| Step 6  | Clone the ESX standard image profile by using the New-ESxImageProfile -CloneProfile<br><i>ESXImageProfile_name</i> -Name clone_profile command.<br>Note The image profiles are usually in READ-ONLY format. You must clone the image profile before<br>adding the VEM image to it. |  |  |  |  |
| Step 7  | Load the Cisco Nexus 1000V VEM offline bundle by using the Add-EsxSoftwareDepot VEM_offline_bundle command.                                                                                                    |  |  |  |  |
| Step 8  | Confirm that the n1kv-vib package is loaded by using the <b>Get-EsxSoftwarePackage -Name</b> package_name command.                                                                                                    |  |  |  |  |
| Step 9  | Bundle the n1kv-package into the cloned image profile by using the Add-EsxSoftwarePackage -ImageProfile <i>n1kv-Image</i> -SoftwarePackage <i>cloned_image_profile</i> command.                                                                                                    |  |  |  |  |
| Step 10 | Verify that the Cisco VIB is present by listing all the VIBs in the cloned image profile by entering the following commands.                                                                                                    |  |  |  |  |
|         | a) <b>\$img = Get-EsxImageProfile</b> <i>n1kv-Image</i>                                                                                                    |  |  |  |  |
|         | b) <b>\$img.vibList</b>                                                                                                    |  |  |  |  |
|         | Verify that the Cisco VIB is present by listing all the VIBs in the cloned image profile.                                                                                                    |  |  |  |  |
| Step 11 | Export the image profile to an ISO file by using the Export-EsxImageProfile -ImageProfile nlkv-Image                                                                                                    |  |  |  |  |

-FilePath iso\_filepath command.

This example shows how to create an upgrade ISO with a VMware ESX image and a Cisco VEM image.

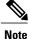

The example may contain Cisco Nexus 1000V versions and filenames that are not relevant to your release. Refer to the *Cisco Nexus 1000V and VMware Compatibility Information* for your specific versions and filenames.

vSphere PowerCLI> Connect-VIServer 10.105.231.40 -User administrator -Password 'XXXXXXXX

Working with multiple default servers?

Select [Y] if you want to work with more than one default servers. In this case, every time when you connect to a different server using Connect-VIServer, the new server connection is stored in an array variable together with the previously connected servers. When you run a cmdlet and the target servers cannot be determined from the specified parameters, the cmdlet runs against all servers stored in the array variable.

Select [N] if you want to work with a single default server. In this case,

when you run a cmdlet and the target servers cannot be determined from the specified parameters, the cmdlet runs against the last connected server.

WARNING: WORKING WITH MULTIPLE DEFAULT SERVERS WILL BE ENABLED BY DEFAULT IN A FUTURE RELEASE. You can explicitly set your own preference at any time by using the DefaultServerMode parameter of Set-PowerCLIConfiguration.

Y

| [Y]  | Yes    | [N]   | No | [S] | Suspend | [?] | Hel | p (default is "Y"): |  |
|------|--------|-------|----|-----|---------|-----|-----|---------------------|--|
| Name | Э      |       |    |     |         | Poi | rt  | User                |  |
|      | -      |       |    |     |         |     |     |                     |  |
| 10.1 | 105.23 | 31.40 | )  |     |         | 443 | 3   | administrator       |  |

## vSphere PowerCLI> Add-EsxSoftwareDepot 'C:\Documents and Settings\Administrator\Desktop\upgrade\229\VEM550-201607300113-BG-release.zip'

Depot Url

zip:C:\Documents and Settings\Administrator\Desktop\upgrade\229\VMware-ESXi-...

#### vSphere PowerCLI> Get-EsxImageProfile

| Name                        | Vendor  |      | Last Modified | Acceptance Level   |
|-----------------------------|---------|------|---------------|--------------------|
|                             |         |      |               |                    |
| ESXi-5.1.0-20121201001s-no  | VMware, | Inc. | 02/02/2016 7: | . PartnerSupported |
| CN1-CY                      | CISCO   |      | 4/22/2015 11  | PartnerSupported   |
| ESXi-5.1.0-20121204001-stan | VMware, | Inc. | 12/7/2015 7:  | PartnerSupported   |
| ESXi-5.1.0-20121201001s-sta | VMware, | Inc. | 12/7/2015 7:  | PartnerSupported   |
| ESXi-5.1.0-799733-no-tools  | VMware, | Inc. | 8/2/2015 3:0  | PartnerSupported   |
| ESXi-5.1.0-20121204001-no-t | VMware, | Inc. | 12/7/2015 7:  | PartnerSupported   |
| ESXi-5.1.0-799733-standard  | VMware, | Inc. | 8/2/2015 3:0  | PartnerSupported   |

vSphere PowerCLI> New-EsxImageProfile -CloneProfile VEM550-201607300113-BG-release.zip ESXi-5.1.0-799733-standard -Name ESXi-N1Kv-bundle

| cmdlet | New-Es  | xImac | gePro | ofile | at c  | ommand | pipeline | position | 1 |
|--------|---------|-------|-------|-------|-------|--------|----------|----------|---|
| Supply | values  | for   | the   | foll  | owing | parame | eters:   |          |   |
| (Type  | ? for   | Help. | .)    |       |       |        |          |          |   |
| Vendor | : CISCO |       |       |       |       |        |          |          |   |

| Name             | Vendor | Last Modified   | Acceptance Level |
|------------------|--------|-----------------|------------------|
|                  |        |                 |                  |
| ESXi-N1Kv-bundle | CISCO  | 02/02/2016 3:0. | PartnerSupported |

vSphere PowerCLI> Add-EsxSoftwareDepot 'C:\Documents and Settings\Administrator\Desktop\upgrade\229 \VEM510-201607300107-BG-release.zip

Depot Url

zip:C:\Documents and Settings\Administrator\Desktop\upgrade\229\cisco-vem-v1...

#### vSphere PowerCLI> Get-EsxSoftwarePackage cisco\*

| Name                                     | Version                 | Vendor                           | Creation Date     |
|------------------------------------------|-------------------------|----------------------------------|-------------------|
|                                          |                         |                                  |                   |
| cisco-vem-v300-esx                       | 5.2.1.3.2.1.0-3.2.1     | Cisco Partner Supported          | 2016-02-02        |
| vSphere PowerCLI> Ac<br>ESXi-N1Kv-bundle | dd-EsxSoftwarePackage - | SoftwarePackage cisco-vem-v170-e | esx -ImageProfile |
| Name                                     | Vendor                  | Last Modified Acceptance         | Level             |
| ESXi-N1Kv-bundle                         | CISCO                   | 02/02/2016 3: PartnerSup         | oported           |
| vSphere PowerCLI> \$                     | img = Get-EsxImageProfi | le ESXi-N1Kv-bundle              |                   |
| vSphere PowerCLI> \$                     | img.vibList             |                                  |                   |
| Name                                     | Version                 | Vendor Creatio                   | on Dat            |

е

Cisco Nexus 1000V Installation and Upgrade Guide, Release 5.2(1)SV3(2.1)

Γ

| scsi-bnx2i                 | 1.9.1d.v50.1-5vmw.510.0.0.7                               | VMware           | 8/2/2012             |
|----------------------------|-----------------------------------------------------------|------------------|----------------------|
| sata-sata-promise          | 2.12-3vmw.510.0.0.799733                                  | VMware           | 8/2/2012             |
| net-forcedeth              | 0.61-2vmw.510.0.0.799733                                  | VMware           | 8/2/2012             |
| esx-xserver                | 5.1.0-0.0.799733                                          | VMware           | 8/2/2012             |
| misc-cnic-register         | 1.1-1vmw.510.0.0.799733                                   | VMware           | 8/2/2012             |
| net-tg3                    | 3.110h.v50.4-4vmw.510.0.0.7                               | VMware           | 8/2/2012             |
| scsi-megaraid-sas          | 5.34-4vmw.510.0.0.799733                                  | VMware           | 8/2/2012             |
| scsi-megaraid-mbox         | 2.20.5.1-6vmw.510.0.0.799733                              | VMware           | 8/2/2012             |
| scsi-ips                   | 7.12.05-4vmw.510.0.0.799733                               | VMware           | 8/2/2012             |
| net-e1000e                 | 1.1.2-3vmw.510.0.0.799733                                 | VMware           | 8/2/2012             |
| sata-ahci                  | 3.0-13vmw.510.0.0.799733                                  | VMware           | 8/2/2012             |
| sata-sata-svw              | 2.3-3vmw.510.0.0.799733                                   | VMware           | 8/2/2012             |
| net-cnic                   |                                                           | VMware           | 8/2/2012             |
| net-e1000                  | 8.0.3.1-2vmw.510.0.0.799733                               | VMware           | 8/2/2012             |
| ata-pata-serverworks       | 0.4.3-3vmw.510.0.0.799733                                 | VMware           | 8/2/2012             |
| scsi-mptspi                | 4.23.01.00-6vmw.510.0.0.799733                            |                  | 8/2/2012             |
| ata-pata-hpt3x2n           | 0.3.4-3vmw.510.0.0.799733                                 | VMware           | 8/2/2012             |
| net-s2io                   | 2.1.4.13427-3vmw.510.0.0.79                               |                  | 8/2/2012             |
| esx-base                   | 5.1.0-0.0.799733                                          | VMware           | 8/2/2012             |
| net-vmxnet3                | 1.1.3.0-3vmw.510.0.0.799733                               | VMware           | 8/2/2012             |
| net-bnx2 215-esx           | 5.2.1.3.2.1.0-3.1.2                                       | Cisco            | 2016-11-10           |
| scsi-megaraid2             | 2.00.4-9vmw.510.0.0.799733                                | VMware           | 8/2/2012             |
| ata-pata-amd               | 0.3.10-3vmw.510.0.0.799733                                | VMware           | 8/2/2012             |
| ipmi-ipmi-si-drv           | 39.1-4vmw.510.0.0.799733<br>8.2.3.1-127vmw.510.0.0.799733 | VMware           | 8/2/2012             |
| scsi-lpfc820               |                                                           | VMware           | 8/2/2012<br>8/2/2012 |
| ata-pata-atiixp            | 0.4.6-4vmw.510.0.0.799733<br>5.1.0-0.0.799733             | VMware<br>VMware | 8/2/2012             |
| esx-dvfilter-generic       | 1.20-2vmw.510.0.0.799733                                  |                  | 8/2/2012             |
| net-sky2<br>scsi-qla2xxx   | 902.k1.1-9vmw.510.0.0.799733                              | VMware<br>VMware | 8/2/2012             |
| net-r8169                  | 6.011.00-2vmw.510.0.0.799733                              | VMware           | 8/2/2012             |
| sata-sata-sil              | 2.3-4vmw.510.0.0.799733                                   | VMware           | 8/2/2012             |
| scsi-mpt2sas               |                                                           | VMware           | 8/2/2012             |
| sata-ata-piix              | 2.12-6vmw.510.0.0.799733                                  | VMware           | 8/2/2012             |
| scsi-hpsa                  | 5.0.0-21vmw.510.0.0.799733                                | VMware           | 8/2/2012             |
| ata-pata-via               | 0.3.3-2vmw.510.0.0.799733                                 | VMware           | 8/2/2012             |
| scsi-aacraid               | 1.1.5.1-9vmw.510.0.0.799733                               | VMware           | 8/2/2012             |
| scsi-rste                  | 2.0.2.0088-1vmw.510.0.0.799733                            |                  | 8/2/2012             |
| ata-pata-cmd64x            | 0.2.5-3vmw.510.0.0.799733                                 | VMware           | 8/2/2012             |
| ima-qla4xxx                | 2.01.31-1vmw.510.0.0.799733                               | VMware           | 8/2/2012             |
| net-igb                    | 2.1.11.1-3vmw.510.0.0.799733                              | VMware           | 8/2/2012             |
| scsi-qla4xxx               | 5.01.03.2-4vmw.510.0.0.799733                             | VMware           | 8/2/2012             |
| block-cciss                | 3.6.14-10vmw.510.0.0.799733                               | VMware           | 8/2/2012             |
| scsi-aic79xx               | 3.1-5vmw.510.0.0.799733                                   | VMware           | 8/2/2012             |
| tools-light                | 5.1.0-0.0.799733                                          | VMware           | 8/2/2012             |
| uhci-usb-uhci              | 1.0-3vmw.510.0.0.799733                                   | VMware           | 8/2/2012             |
| sata-sata-nv               | 3.5-4vmw.510.0.0.799733                                   | VMware           | 8/2/2012             |
| sata-sata-sil24            | 1.1-1vmw.510.0.0.799733                                   | VMware           | 8/2/2012             |
| net-ixgbe                  |                                                           | VMware           | 8/2/2012             |
| ipmi-ipmi-msghandler       | 39.1-4vmw.510.0.0.799733                                  | VMware           | 8/2/2012             |
| scsi-adp94xx               | 1.0.8.12-6vmw.510.0.0.799733                              | VMware           | 8/2/2012             |
| scsi-fnic                  | 1.5.0.3-1vmw.510.0.0.799733                               | VMware           | 8/2/2012             |
| ata-pata-pdc2027x          | 1.0-3vmw.510.0.0.799733                                   | VMware           | 8/2/2012             |
| misc-drivers               | 5.1.0-0.0.799733                                          | VMware           | 8/2/2012             |
| net-enic                   | 1.4.2.15a-1vmw.510.0.0.799733                             | VMware           | 8/2/2012             |
| net-be2net                 | 4.1.255.11-1vmw.510.0.0.799733                            |                  | 8/2/2012             |
| net-nx-nic                 | 4.0.558-3vmw.510.0.0.799733                               | VMware           | 8/2/2012             |
| esx-xlibs                  | 5.1.0-0.0.799733                                          | VMware           | 8/2/2012             |
| net-bnx2x<br>ehci-ehci-hcd | 1.61.15.v50.3-1vmw.510.0.0                                |                  | 8/2/2012             |
| ohci-usb-ohci              | 1.0-3vmw.510.0.0.799733<br>1.0-3vmw.510.0.0.799733        | VMware<br>VMware | 8/2/2012<br>8/2/2012 |
| net-r8168                  | 8.013.00-3vmw.510.0.0.799733                              | VMware           | 8/2/2012             |
| esx-tboot                  | 5.1.0-0.0.799733                                          | VMware           | 8/2/2012             |
| ata-pata-sil680            | 0.4.8-3vmw.510.0.0.799733                                 | VMware           | 8/2/2012             |
| ipmi-ipmi-devintf          | 39.1-4vmw.510.0.0.799733                                  | VMware           | 8/2/2012             |
| scsi-mptsas                | 4.23.01.00-6vmw.510.0.0.799733                            |                  | 8/2/2012             |
| mpoodo                     |                                                           |                  | -, -, -, -,          |

vSphere PowerCLI> Export-EsxImageProfile -ImageProfile ESXi-N1Kv-bundle -FilePath 'C:\Documents and Settings\Administrator\Desktop\ESXi-N1Kv-bundle.iso' -ExportToIso

# Installing VMware Release 5.x and 6.x Patches

## Creating the Host Patch Baseline for 5.x or 6.x Patches

## **Before You Begin**

- VMware release 5.x or 6.x must be installed prior to installing a patch.
- Ensure you configure the VMware Update Manager Download settings with proxy enabled and VMware production portal links for VMware ESX/ESXi in connected state and download those images into the VUM patch repository.

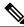

Note

Do not install VMware vSphere 5.5 Patch 2702864 with Cisco Nexus 1000V. The VMware vSphere 5.5 Patch 2702864 is not supported on Cisco Nexus 1000V.

### Procedure

- **Step 1** Under Home > Solutions and Applications > Update Manager, select Baselines and Groups tab.
- Step 2 Under Baseline, click Create to create a baseline.
- **Step 3** In the **Baseline Name and Type** window, enter a name for the baseline, select the **Host Patch** radio button and click **Next**.
- Step 4 In the Patch Options window, select the Fixed radio button and click Next.
- Step 5 In the Patches window, select the required patch to upgrade to and move the selected patch to Fixed patches to Add column and click Next.
  - **Note** To find the 6.x or 5.1 update 1 and later patches, refer to http://www.vmware.com/patchmgr/ findPatch.portal.
  - **Note** In the combined upgrade scenario, add the required Cisco Nexus 1000V VEM patch that corresponds to 6.x and 5.x releases to the **Fixed patches to Add** column along with ESXi 6.x and 5.x patches. You can get the required Cisco Nexus 1000V VEM patches into the VUM patch repository either from www.cisco.com, VMWare production portal links or through the VSM home page.

## Upgrading the ESXi Hosts to Release 5.x or 6.x Patches Using VMware Update Manager

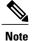

Follow the same procedure to upgrade ESXi hosts 5.0 to 5.0 Update 1 and later.

### Procedure

- **Step 1** In the vSphere Client, choose **Home** > **Hosts and Clusters**.
- **Step 2** From the left navigation pane, select the host or cluster that needs to be upgraded and click Update Manager.
- Step 3 Click Attach.
- **Step 4** In the Individual Baselines by Type area, select your Patch baseline's radio button check box.
- Step 5 Click Attach.
- Step 6 Click Scan.
- Step 7 In the Confirm Scan dialog box, check the Patches and extensions box and click Scan. Verify if all the hosts are non-compliant.
- Step 8 Click Stage.
- Step 9 In Baseline Selection window, keep the default selected baseline and click Next.
- Step 10 In Patch and Extension exclusion window, keep the default selected baseline and click Next.
- Step 11 Click Finish.
- Step 12 Click Remediate and click Next.
- Step 13 In Patch and Extension exclusion window, keep the default selected baseline and click Next.
- Step 14 Click Next.

Step 15 In the Host Remediate Options window, under Maintenance Mode Options, select the Disable any removable media devices connected to the virtual machines on the host check box.

- Note If you have stateless host in your setup, select Enable Patch Remediation on Powered on PXE booted ESXi hosts radio button.
- Step 16 Click Next.
- **Step 17** In the Cluster Remediation Options window, select all the check boxes and click Next.
- **Step 18** Click **Finish** to begin the remediation.

To check the host versions, on the left-hand pane, click on each host to confirm if version 6.x and 5.x appears in the top-left corner of the right-hand pane and the version information matches the information provided under the *Cisco Nexus 1000V and VMware Compatibility Information* guide.

You can also confirm if the upgrade was successful by executing the **show module** command on the VSM and check if the VEMs are running the correct build.

## Upgrading the ESXi Hosts to Release 5.x or 6.x Using the CLI

You can upgrade an ESXi host by installing a VMware patch or update with the compatible Cisco Nexus 1000V VEM software.

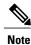

Do not install VMware vSphere 5.5 Patch 2702864 with Cisco Nexus 1000V. The VMware vSphere 5.5 Patch 2702864 is not supported on Cisco Nexus 1000V.

### **Before You Begin**

- You have downloaded and installed the VMware vCLI. For information about installing the vCLI, see the VMware vCLI documentation.
- You are logged in to the remote host when the vCLI is installed.

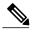

- **Note** The vSphere Command-Line Interface (vSphere CLI) command set allows you to enter common system administration commands against ESXi systems from any machine with network access to those systems. You can also enter most vSphere CLI commands against a vCenter Server system and target any ESXi system that the vCenter Server system manages. vSphere CLI commands are especially useful for ESXi hosts because ESXi does not include a service console.
- If you are using the escupdate command, you are logged into the ESX host.
- Check the Cisco Nexus 1000V and VMware Compatibility Information for compatible versions.
- You have already copied the ESXi host software and VEM software installation file to the /tmp directory.
- You know the name of the ESXi and VEM software file to be installed.

## Procedure

**Step 1** Download the VEM software and copy them to the local host.

**Step 2** Determine the upgrade method that you want to use.

If you are using the vCLI, enter the esxcli command and install the ESXi and VEM software simultaneously.

esxcli software vib install -v full-path-to-vib

**Note** When using the esxcli software VIB install command, you must log in to each host and enter the command. ESXi expects the VIB to be in the /var/log/vmware directory if the absolute path is not specified.

```
# esxcli software vib update -d /var/tmp/update-from-esxi5.1-5.1_update01.zip
Installation Result
Message: The update completed successfully, but the system needs to be rebooted for the
changes to be effective.
Reboot Required: true
VIBs Installed: VMware_bootbank_esx-base_5.1.0-0.12.1065491,
VMware_locker_tools-light_5.1.0-0.12.1065491
VIBs Removed: VMware_bootbank_esx-base_5.1.0-0.3.799733,
VMware_locker_tools-light_5.0.0-0.0.799733
VIBs Skipped: VMware_bootbank_ata-pata-amd_0.3.10-3vmw.510.0. 3.799733,
VMware_bootbank_ata-pata-atiixp_0.4.6-3vmw.510.0. 3.799733,
```

VMware\_bootbank\_scsi-qla4xxx\_5.01.03.2-3vmw.510.0.3.799733., VMware\_bootbank\_uhci-usb-uhci\_1.0-3vmw.510.0.3.799733

## **Upgrading the VMware DVS Version Using the VSM CLI**

You can upgrade the VMware DVS version from the current version (4.0 or 5.0) to 5.0 and above using the VSM commands.

## **Before You Begin**

• You have upgraded the VSM to the current Cisco Nexus 1000V release.

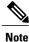

The VMware ESXi host should be compatible with the new DVS version. Supported DVS versions are 5.0.0, 5.1.0, 5.5.0 or 6.0.0. If the ESXi host is incompatible with the new DVS version, the upgrade process

## Procedure

fails.

| Step 1  | Log in to svs-connection command mode in the VSM.                                                      |  |  |  |  |  |
|---------|----------------------------------------------------------------------------------------------------|--|--|--|--|--|
| Step 2  | Configure the DVS version using <b>vmware dvs-version</b> version_no command<br>vsm(config-svs-conn) # |  |  |  |  |  |
|         | vsm(config-svs-conn)# vmware dvs-version 5.1.0                                                         |  |  |  |  |  |
| Step 3  | Verify the DVS version upgrade using <b>show svs connections</b> command.                              |  |  |  |  |  |
| o top o | vsm(config-svs-conn) # show svs connections                                                            |  |  |  |  |  |
|         | connection nlk-vc:                                                                                     |  |  |  |  |  |
|         | hostname: -                                                                                            |  |  |  |  |  |
|         | ip address: 103.3.176.26                                                                               |  |  |  |  |  |
|         | ipv6 address: -                                                                                        |  |  |  |  |  |
|         | remote port: 80                                                                                        |  |  |  |  |  |
|         | transport type: ipv4                                                                                   |  |  |  |  |  |
|         | protocol: vmware-vim https                                                                             |  |  |  |  |  |
|         | certificate: default                                                                                   |  |  |  |  |  |
|         | datacenter name: dc-tb22                                                                               |  |  |  |  |  |
|         | admin:                                                                                                 |  |  |  |  |  |
|         | max-ports: 12000                                                                                       |  |  |  |  |  |
|         | DVS uuid: a4 a7 0f 50 c8 79 ba a2-85 86 75 fd 53 7f d9 25                                              |  |  |  |  |  |
|         | dvs version: 5.1.0                                                                                     |  |  |  |  |  |
|         | config status: Enabled                                                                                 |  |  |  |  |  |
|         | operational status: Connected                                                                          |  |  |  |  |  |
|         | sync status: Complete                                                                                  |  |  |  |  |  |
|         | version: VMware vCenter Server 6.0.0 build-2559268                                                     |  |  |  |  |  |
|         | vc-uuid: 4fd42386-8cba-4055-8872-6340e2f61d86                                                          |  |  |  |  |  |
|         | ssl-cert: self-signed or not authenticated                                                             |  |  |  |  |  |

# Verifying the Build Number and Upgrade

# Note

The examples in the procedure may contain Cisco Nexus 1000V versions and filenames that are not relevant to your release. Refer to the *Cisco Nexus 1000V and VMware Compatibility Information* for your specific versions and filenames.

### **Before You Begin**

• You have upgraded the VSMs and VEMs to the current Cisco Nexus 1000V release.

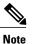

The VSM upgrade will not proceed if ESX/ESXi 4.0 or 4.1 is part of the DVS. You must either remove ESX 4.0 or 4.1 from the DVS and proceed with VSM upgrade or upgrade ESX 4.0 or 4.1 to 5.0 or later releases and proceed with the VSM upgrade.

- You have upgraded the vCenter Server.
- You have upgraded the VMware Update Manager.
- You have upgraded your ESX/ESXi hosts.

### Procedure

```
Step 1
        Verify the build number on the ESXi host.
        \sim # vmware -v -l
        VMware ESXi 5.5.0 build-2068190
        VMware ESXi 5.5.0 Update 2
        ~ #
       Verify the VIB installed
Step 2
        ~ # esxcli software vib list |grep cisco
        cisco-vem-v300-esx
                                       5.2.1.3.2.1.0-3.2.1
                                                                             Cisco
                                                                                     PartnerSupported
          2016-06-30
        ~
          #
Step 3
       Verify VEM status.
        ~ # vem status -v
        Package vssnet-esxesx2013-release
        Version 5.2.1.3.2.1.0-3.2.1
        Build 1
        Date Wed Jun 16:27:37 PST 2016
        VEM modules are loaded
        Switch Name
                         Num Ports
                                      Used Ports Configured Ports MTU
                                                                              Uplinks
        vSwitch0
                         2432
                                      106
                                                   128
                                                                      1500
                                                                              vmnic0
                                      Used Ports
                                                  Configured Ports MTU
        DVS Name
                         Num Ports
                                                                              Uplinks
        ΒL
                         1024
                                      2.2
                                                   1024
                                                                     1500
                                                                              vmnic5, vmnic4, vmnic7
        VEM Agent (vemdpa) is running
        ~ #
        Verify VEM version.
Step 4
        ~ # vemcmd show version
        VEM Version: 5.2.1.3.2.1.0-3.2.1
```

```
VSM Version: 5.2(1)SV3(2.1)
       System Version: VMware ESXi 5.5.0 Releasebuild-2068190
       ESX Version Update Level: 2
       ~ #
Step 5
       Verify the upgrade on the Cisco Nexus 1000V VSM.
       switch# show module
       switch# sh module
       Mod Ports Module-Type
                                                    Model
                                                                        Status
                   _____
                                                    -----
            ----
                                                                        -----
                  Virtual Supervisor Module
                                                                       ha-standby
       1
            0
                                                    Nexus1000V
                  Virtual Supervisor Module
                                                   Nexus1000V
       2
                                                                       active *
            0
       3
            1022
                  Virtual Ethernet Module
                                                   NA
                                                                       ok
       4
            1022
                   Virtual Ethernet Module
                                                    NA
                                                                       ok
                   Virtual Ethernet Module
       5
            1022
                                                   NA
                                                                       ok
       6
            1022
                   Virtual Ethernet Module
                                                    NA
                                                                       ok
       7
                  Virtual Ethernet Module
            1022
                                                    NA
                                                                        ok
       Mod Sw
                                Ηw
             _____
       ____
                                               _____
       1
            5.2(1)SV3(2.1)
                               0.0
       2
            5.2(1)SV3(2.1)
                               0.0
       3
            5.2(1)SV3(2.1)
                               VMware ESXi 5.1.0 Releasebuild-2323236 (3.1)
       4
            5.2(1)SV3(2.1)
                                VMware ESXi 5.1.0 Releasebuild-2323236 (3.1)
                            VMware ESXI 5.1.0 Releasebuild-2322256 (5.1)
VMware ESXi 6.0.0 Releasebuild-3620759 (6.0)
       5
            5.2(1)SV3(2.1)
                               VMware ESXi 5.5.0 Releasebuild-2068190 (3.2)
            5.2(1)SV3(2.1)
       6
                              VMware ESXi 6.0.0 Releasebuild-3620759 (6.0)
       7
            5.2(1)SV3(2.1)
       Mod Server-IP
                            Server-UUID
                                                                  Server-Name
                   _____
                            _____
       ---
            10.197.133.101 NA
       1
                                                                  NA
       2
            10.197.133.101
                            NA
                                                                  NA
       3
            10.197.132.44
                             7b1a5e63-bcd0-11e0-bd1d-30e4dbc2c3ae
                                                                  NA
            10.197.132.42
                             e0829a21-bc61-11e0-bd1d-30e4dbc2ba66
       4
                                                                  NA
       5
            10.197.132.43
                             e6c1a563-bc9e-11e0-bd1d-30e4dbc2baba
                                                                  NA
            10.197.132.46
                             db8b80ac-af1d-11e0-a4e7-30e4dbc26b82
       6
                                                                  NA
       7
            10.197.132.45
                             8d8ff0e8-b565-11e0-bd1d-30e4dbc297da
                                                                  NA
```

\* this terminal session

٦